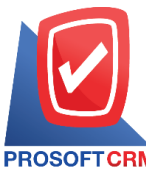

# **ใบสั่งขาย (Sale Order)**

หมายถึง เอกสารที่บ่งบอกว่าลูกค้าใด้ตัดสินใจซื้อสินค้าตามเอกสารใบเสนอราคาที่ธุรกิจได้แจ้งไว้ ึ กระบวนการนี้เป็นสัญญาณให้แต่ละหน่วยงานเตรียมสินค้า และข้อมูลต่างๆ เช่น การจัดซื้อวัตถุดิบ การส่งซื้อสินค้า เป็บต้บ

#### **หน้าต่างการบันทึกใบสั่งขาย**

หนา้ต่างการบันทึกจะแบ่งขอ้มูลออกเป็น 4 ส่วน คือ

- $\blacksquare$  Basic Data คือ การบันทึกรายละเอียดข้อมลของใบสั่งขาย
- Detail คือ การบันทึกรายละเอียดที่อยู่ออกบิล สถานที่ส่งของ ผู้รับผิดชอบ แผนกงาน
- Note  $\&$  Attachment คือ การบันทึกรายละเอียด คำอธิบายรายการ หมายเหตุ และเงื่อนไขต่างๆ
- $\blacksquare$  Define Field คือ การบันทึกข้อมูลที่ผู้ใช้ได้สร้างฟอร์มกรอกข้อมูลเพิ่มเติมขึ้นมาด้วยตนเอง (แท็บ Define Field จะแสดงก็ต่อเมื่อมีการต้งัค่า Define Field เท่าน้นั )

#### **ลักษณะการบันทึกเอกสารใบสั่งขาย**

การบันทึกเอกสารใบสั่งขาย สามารถบันทึกได้ 2 วิธี คือ

- บันทึกใบสั่งขายโดยไม่ได้อ้างอิงใบเสนอราคา
- บันทึกใบสั่งขายด้วยการอ้างอิงใบเสนอราคา โปรแกรมดึงข้อมูลสำคัญ เช่น ลูกค้า สินค้า ที่อยู่มา แสดงในใบสั่งขายอตัโนมตัิผู้ใช้สามารถปรับปรุงข้อมูลให้สมบูรณ์ได้

### **สถานะเอกสารใบสั่งขาย**

สถานะเอกสารใบสั่งขาย มีท้งัหมด 6 สถานะ คือ

- Draft คือ เอกสารที่มีการบันทึกเอกสารร่างไว้
- Open คือ เอกสารที่สร้างขึ้นมาใหม่ หรือเอกสารที่เปิดจากใบเสนอราคา ที่รอการนำไปใช้เปิด เอกสารขายเชื่อ/ขายสด
- Partial คือ เอกสารที่มีการนำไปใช้บางส่วนเรียบร้อยแล้ว
- Hold คือ การพักเอกสาร เมื่อต้องการนำไปใช้งานก็ให้กดยกเลิก Hold ออกก่อน
- Closeคือ เอกสารที่น าไปเปิ ดเอกสารขายเชื่อ/ขายสดเรียบร้อยแล้ว
- Cancel คือ เอกสารที่ถูกยกเลิก ไม่สามารถนำไปใช้งานได้อีก

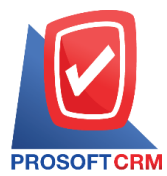

## **ขั้นตอนการบันทึกใบสั่งขาย**

1. ผู้ใช้สามารถบันทึกใบสั่งขาย โดยกดเมนู "Sales" > "ใบสั่งขาย" ดังรูป

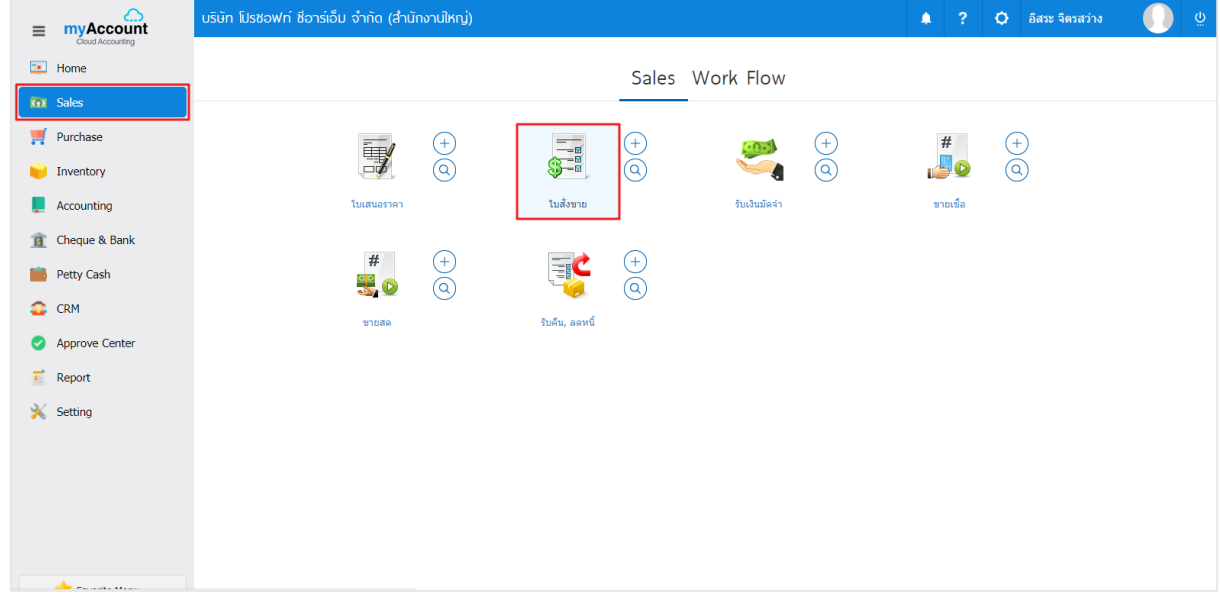

## 2. ระบบจะแสดงหน้าจอรายการใบสั่งขาย ผูใ้ช้สามารถสร้างใบสั่งขายใหม่ได้โดยกดปุ่ม "New" ทาง ด้านขวาบนของหน้าจอโปรแกรม ดังรูป

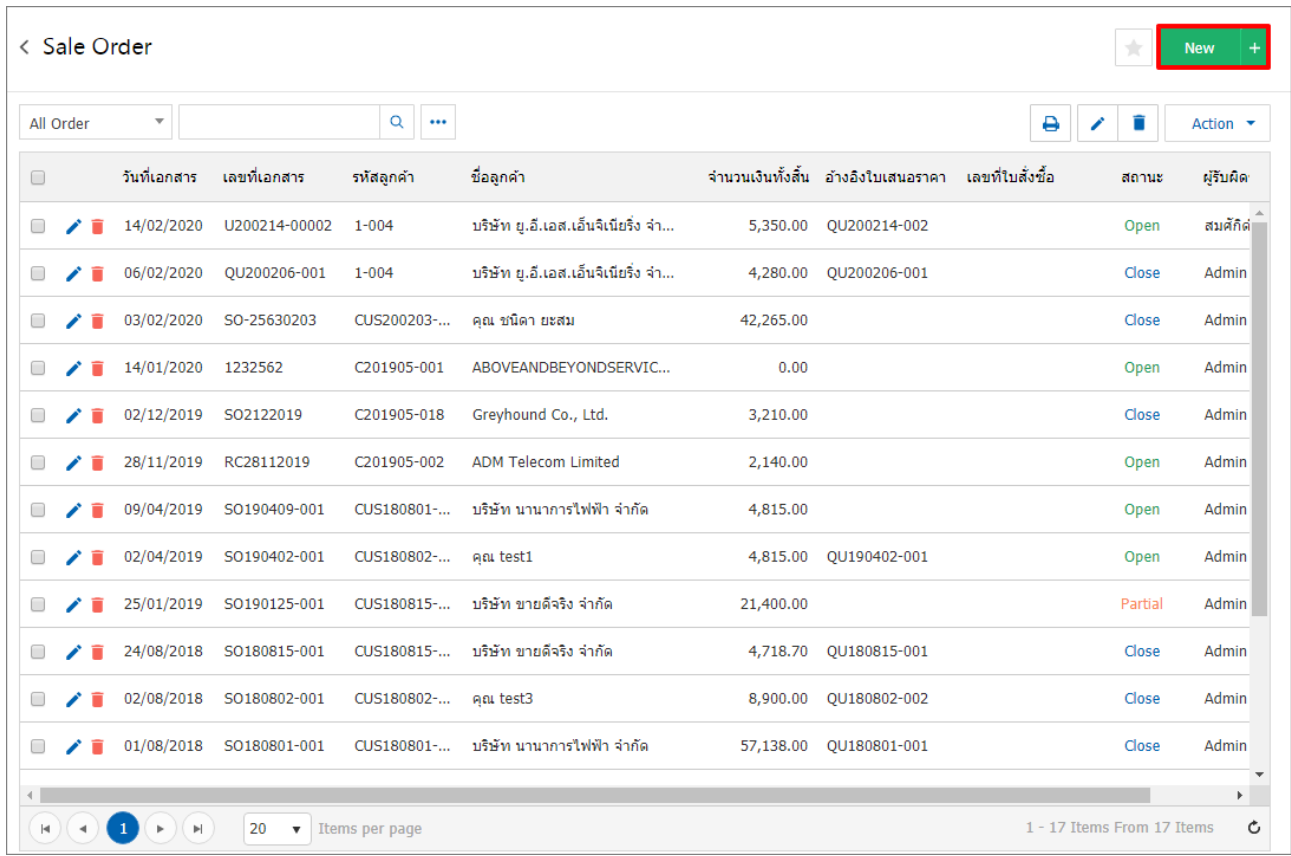

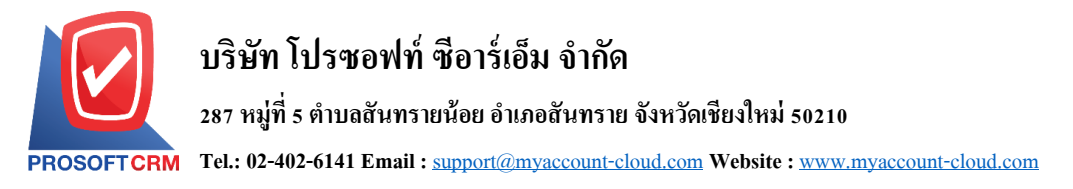

3. ในแถบ "Basic Data"คือ การบันทึกรายละเอียดข้อมูลของใบสั่งขาย เช่น รหัสลูกค้า เลขที่เอกสาร วันที่ เอกสาร เป็นต้น ผู้ใช้ควรทำการกรอกข้อมูลในฟอร์มที่มีเครื่องหมาย " \* " ให้ครบถ้วน ดังรูป

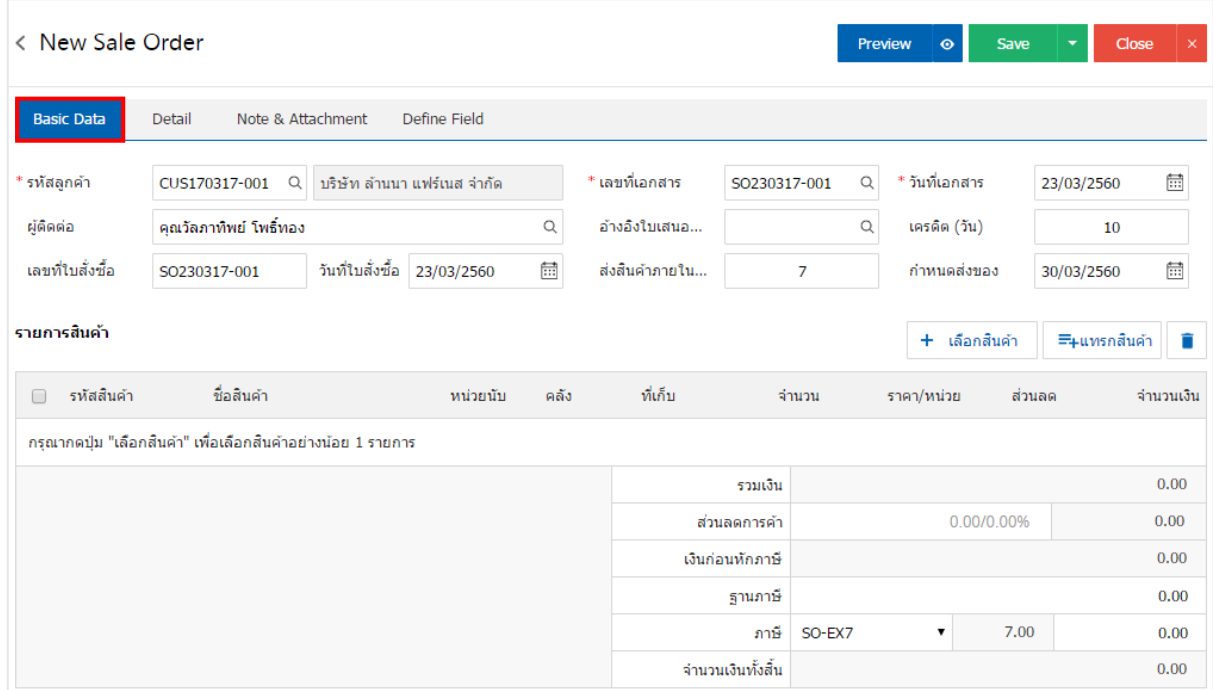

#### 4. ในแถบรายการสินค้า ผู้ใช้สามารถเพิ่มสินค้าได้หลายรายการโดยกดปุ่ม "+ เลือกสินค้า" ดังรูป

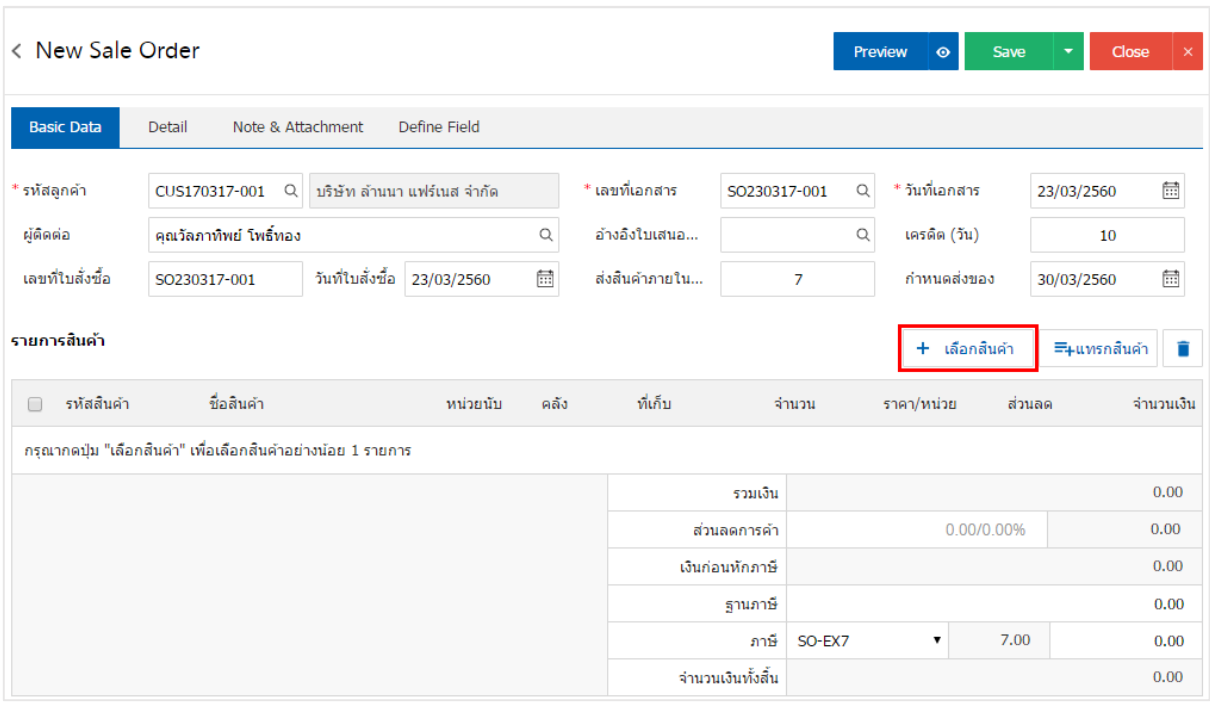

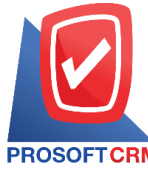

**Tel.: 02-402-6141 Email :** [support@myaccount-cloud.com](mailto:support@myaccount-cloud.com) **Website :** [www.myaccount-cloud.com](file:///E:/งาน/เอกสารทั้งหมด%20myAccount%20Cloud/เอกสารการติดตั้ง%20myAccount%20Cloud/www.myaccount-cloud.com)

5. ระบบจะแสดงรายการข้อมูลสินค้าทั้งหมด เช่น รหัสสินค้า ชื่อสินค้า ราคา/หน่วย เป็นต้น ดังรูป

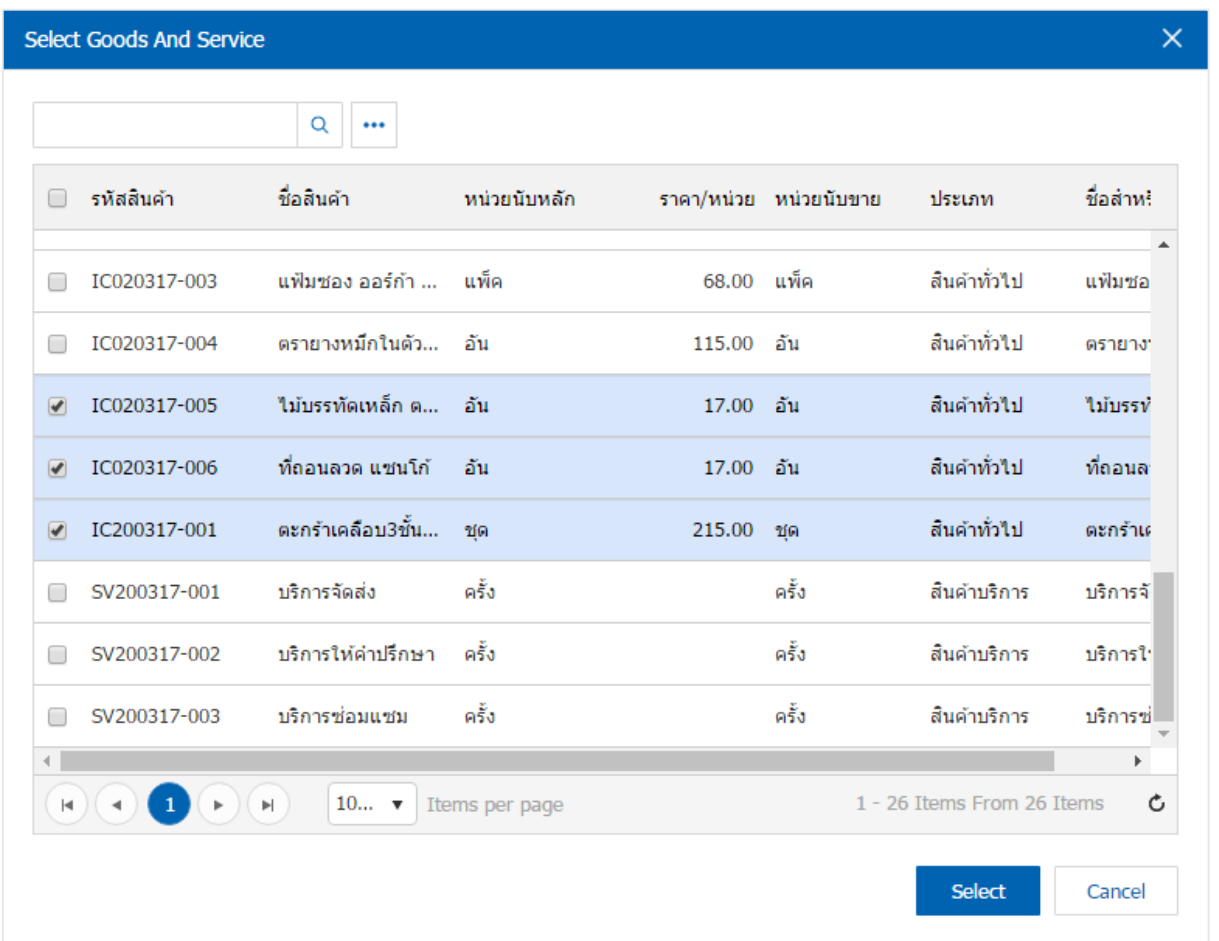

\* หมายเหตุ : ในกรณีที่สินค้ามีจำนวนมาก ผู้ใช้สามารถพิมพ์รหัสสินค้า ชื่อสินค้า ชื่อหน่วยและข้อมูลอื่นๆ ในช่อง รายการค้นหาได้

6. - ผู้ใช้สามารถกำหนดคลังสินค้า ที่เก็บสินค้า จำนวนสินค้า และส่วนลดสำหรับสินค้าที่ต้องการขายได้ ดังรูป

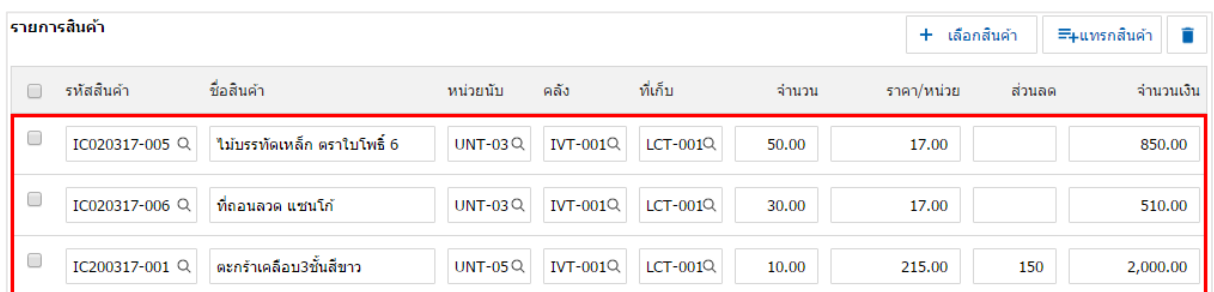

\* หมายเหตุ : ในกรณีส่วนลดสินค้า ผู้ใช้สามารถกำหนดส่วนลดใด้ 2 รูป คือ "แบบจำนวนเงิน" และ "แบบ เปอร์เซ็นต์"

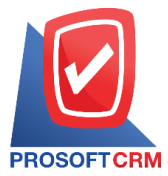

7. ผู้ใช้สามารถแทรกสินค้าระหว่างสินค้าชิ้นอื่นได้ โดยเลือกรายการสินค้า 1 รายการ จากนั้นกดปุ่ม "แทรก ี สินค้า" > "เลือกสินค้าที่ต้องการแทรกเพิ่ม" ระบบจะแสดงสินค้าที่เพิ่มตรงตำแหน่งด้านบนของรายการที่เลือก ดังรูป

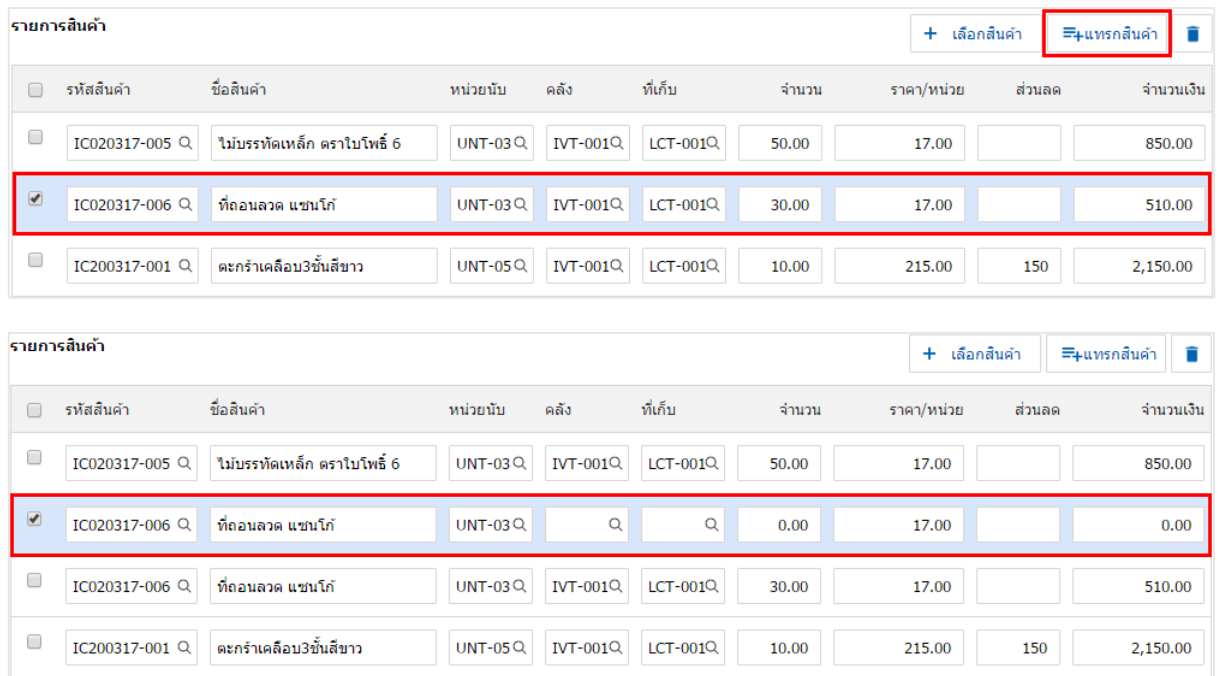

8. ระบบจะรวมจำนวนเงินของราคาสินค้าทั้งหมดให้ในส่วนท้ายบิลด้านล่าง ผู้ใช้สามารถระบุส่วนลดการค้า ไดท้ ้งัรูปแบบจา นวนเงิน และเปอร์เซ็นต์

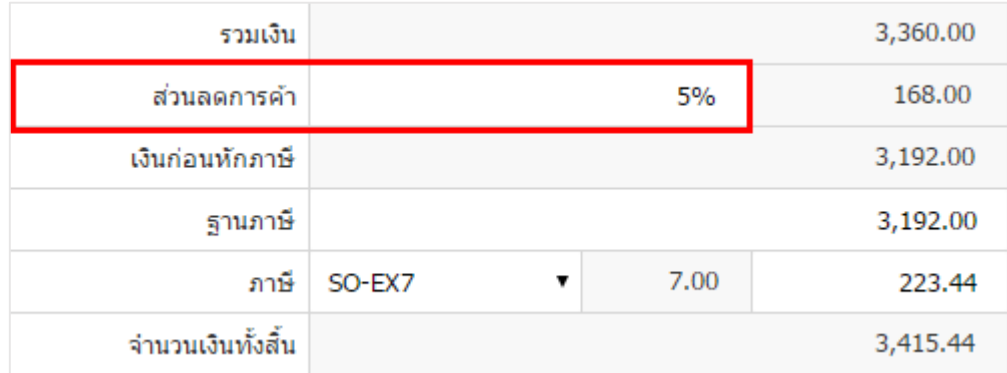

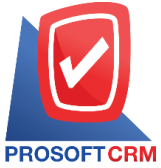

9. ผู้ใช้สามารถเลือกภาษีที่ปรากฏในท้ายเอกสาร โดยข้อมูลภาษีจะอ้างอิงข้อมูลตามที่ผู้ใช้ได้ทำการ "ตั้งค่า ขอ้มูลลูกหน้ี" หรือ "ต้งัค่าขอ้มูลภาษีขาย" ดังรูป

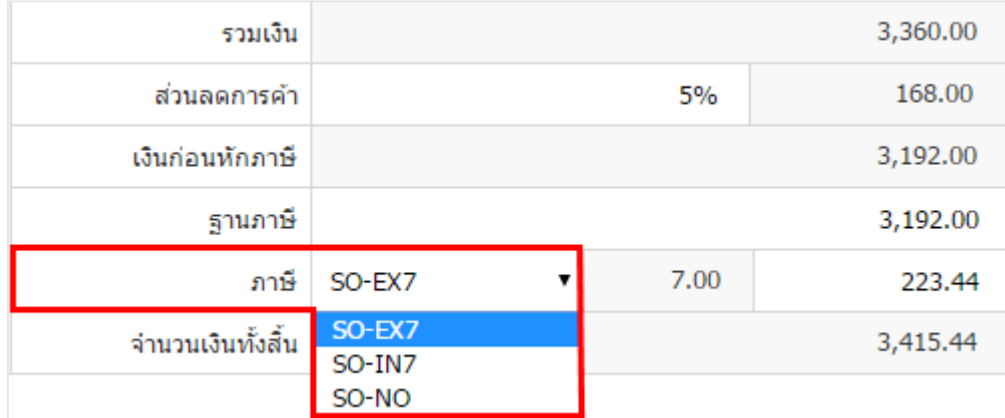

10. ในแถบ "Detail" ระบบจะอ้างอิงข้อมูลที่อยู่ของลูกค้าที่ผู้ใช้ได้มีการตั้งค่ารายละเอียดข้อมูลที่อยู่ของลูกค้า ้ตั้งแต่ต้น ผู้ใช้สามารถแก้ไขข้อมูลในส่วนนี้ได้ รวมถึงวิธีการขนส่ง เขตการขนส่ง เขตการขาย ผู้รับผิดชอบ และ แผนกงานที่รับผิดชอบ ดังรูป

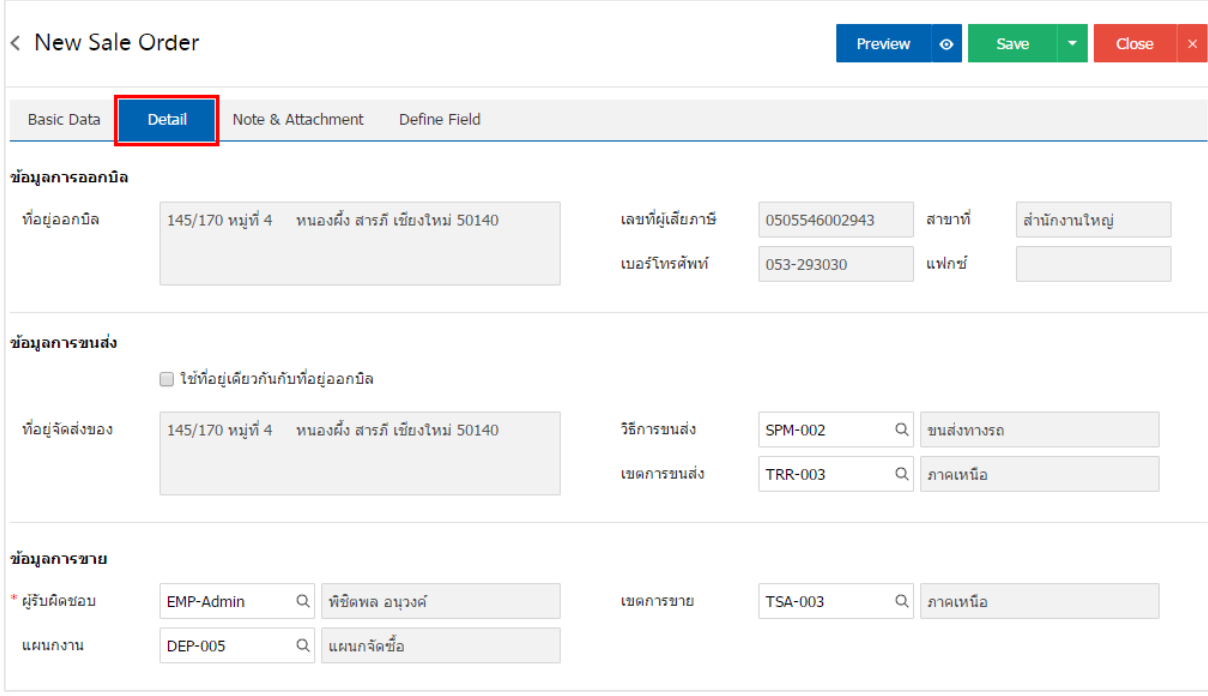

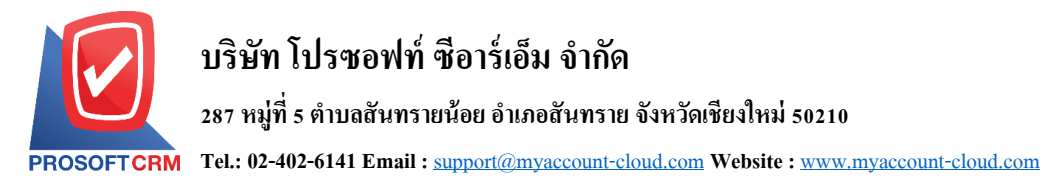

11. ในแถบ "Note & Attachment" คือ การระบุหมายเหตุท้ายบิล ผู้ใช้สามารถระบุหมายเหตุต่างๆ ที่ต้องการ โดยกดปุ่ ม " + " > "ระบุรายละเอียดที่ต้องการ" > " ต้งัเป็นหมายเหตุที่แสดงในทา้ยฟอร์ม" ใช้ในกรณีที่หมาย เหตุท้ายบิลมีมากกว่า 1 ขึ้นไป เพื่อนำมาแสดงในท้ายฟอร์ม > "✔" เพื่อเป็นการบันทึกข้อมูล ดังรูป

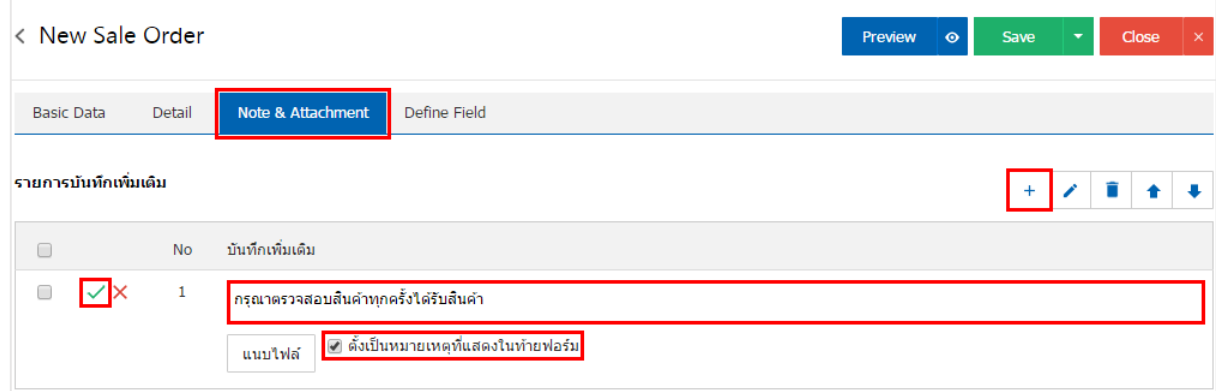

 $\;$ \* หมายเหตุ : สัญลักษณ์ " <sup>▲</sup> " และ " ↓ " คือ การเลื่อนข้อความขึ้น หรือลงตามที่ผู้ใช้ต้องการ

\* หมายเหตุ : ในกรณีที่ผู้ใช้มีเอกสารอื่นๆ เพื่อนำมาอ้างอิงในใบสั่งขาย ผู้ใช้สามารถ "แนบไฟล์" เอกสารอื่นๆ ได้

12. ผู้ใช้สามารถกดปุ่ม "Preview" ก่อนบันทึกเอกสารใบสั่งขาย เพื่อตรวจสอบความถูกต้องของข้อมูล ใด้ ดังรูป

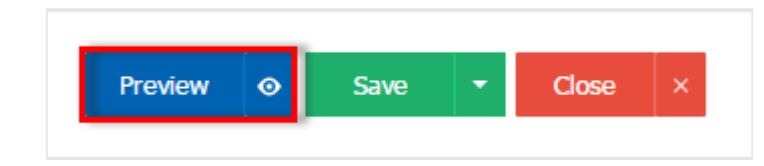

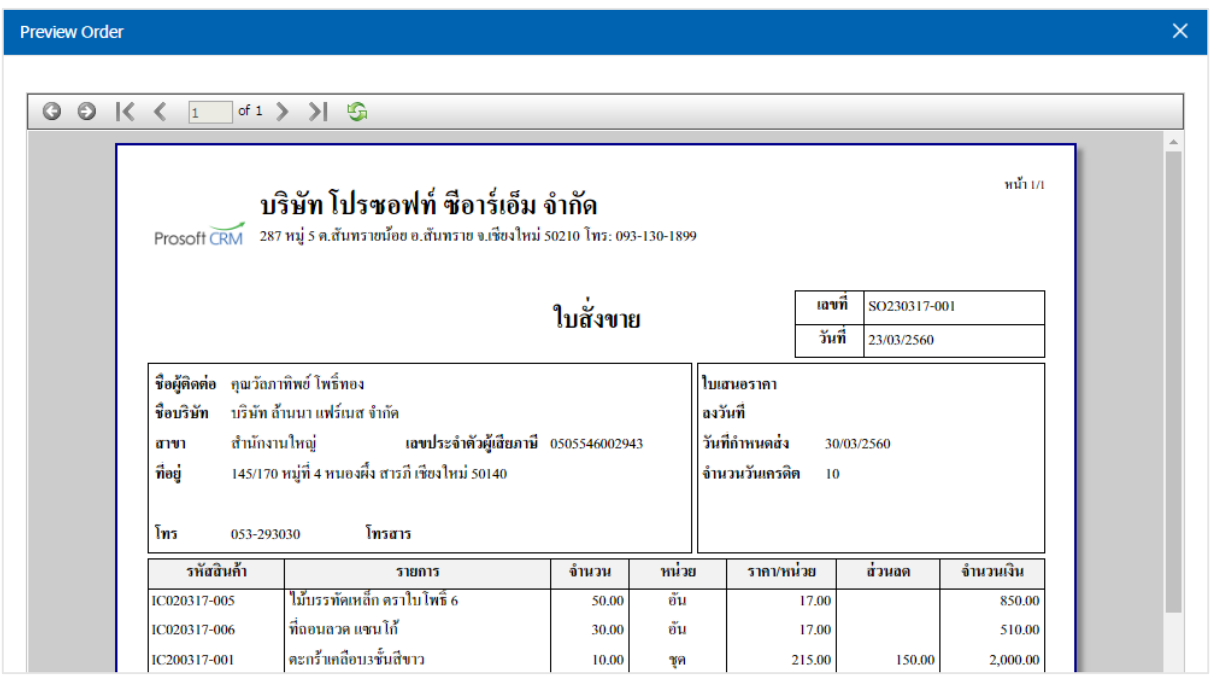

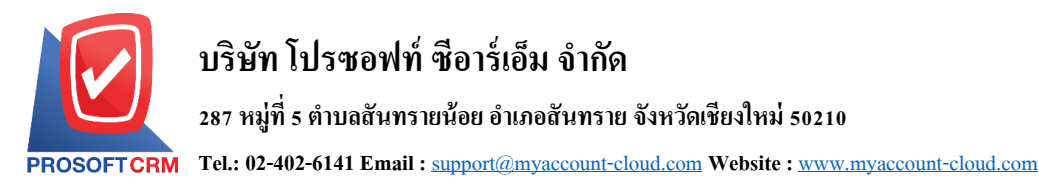

ี 13. หลังจากผู้ใช้ตรวจสอบข้อมูลครบถ้วนแล้ว ให้กดปุ่ม "Save" ทางด้านขวาบนของหน้าจอโปรแกรม เพื่อ เป็นการบันทึกเอกสารใบสั่งขาย โดยการบันทึกข้อมูลสามารถแบ่งการบันทึกออกเป็น 4 รูปแบบ ดังนี้

- $\quad \blacksquare \quad$  Save คือการบันทึกใบสั่งขายแบบปกติ พร้อมแสดงข้อมูลที่มีการบันทึกเรียบร้อยแล้ว
- Save Draft คือการบันทึกแบบร่างเอกสาร เมื่อผู้ใช้บันทึกข้อมูลใบสั่งขายเรียบร้อยแล้ว ระบบจะ แสดงหน้าจอการบันทึกใบสั่งขายแบบร่างทันที
- $\,$  Save & New คือการบันทึกพร้อมเปิดหน้าบันทึกข้อมูลใบสั่งขายใหม่ เมื่อผู้ใช้บันทึกข้อมูลใบสั่ง ้ขายเรียบร้อยแล้ว ระบบจะแสดงหน้าจอการบันทึกข้อมูลใบสั่งขายใหม่ทันที
- Save & Close คือการบันทึกพร้อมย้อนกลับไปหน้ารายการใบสั่งขาย เมื่อผู้ใช้บันทึกข้อมูลใบสั่ง ขายเรียบร้อยแล้ว ระบบจะย้อนกลับแสดงหน้าจอรายการใบสั่งขายทั้งหมดทันที

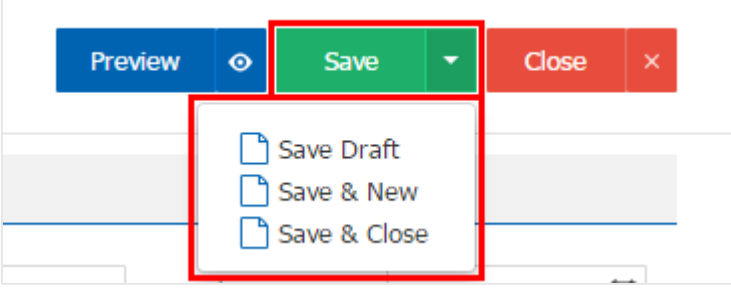

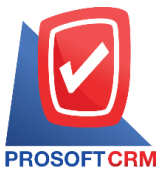

### **การยืนยันการเปลี่ยนสถานะเอกสารใบสั่งขาย**

1. ผู้ใช้สามารถยืนยันเปลี่ยนสถานะเอกสารใบสั่งขายได้ โดยกดปุ่ ม "เลือกรายการใบสั่งขายที่ต้องการเปลี่ยน

สถานะ 1 รายการ" > "Action" > "Change Status" ระบบจะแสดง Pop – up เพื่อให้ผู้ใช้ยืนยันการเปลี่ยนสถานะ เอกสารใบสั่งขาย

เงื่อนไขการเปลี่ยนสถานะ มีท้งัหมด ดงัน้ี

- สถานะ Open เปลี่ยนเป็นสถานะ Hold, Cancel
- ี สถานะ Partial เปลี่ยนเป็นสถานะ Clear
- สถานะ Hold เปลี่ยนเป็นสถานะ Open, Partial
- สถานะ Close, Clear, Cancel จะไม่สามารถเปลี่ยนสถานะจากเดิมได้เนื่องจากเอกสารถูกปิด หรือ ถูกยกเลิกเรียบร้อยแล้ว

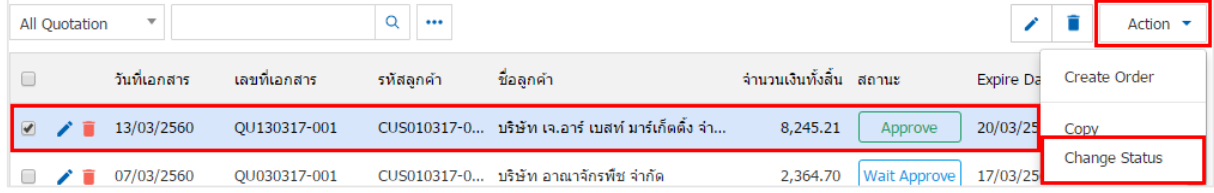

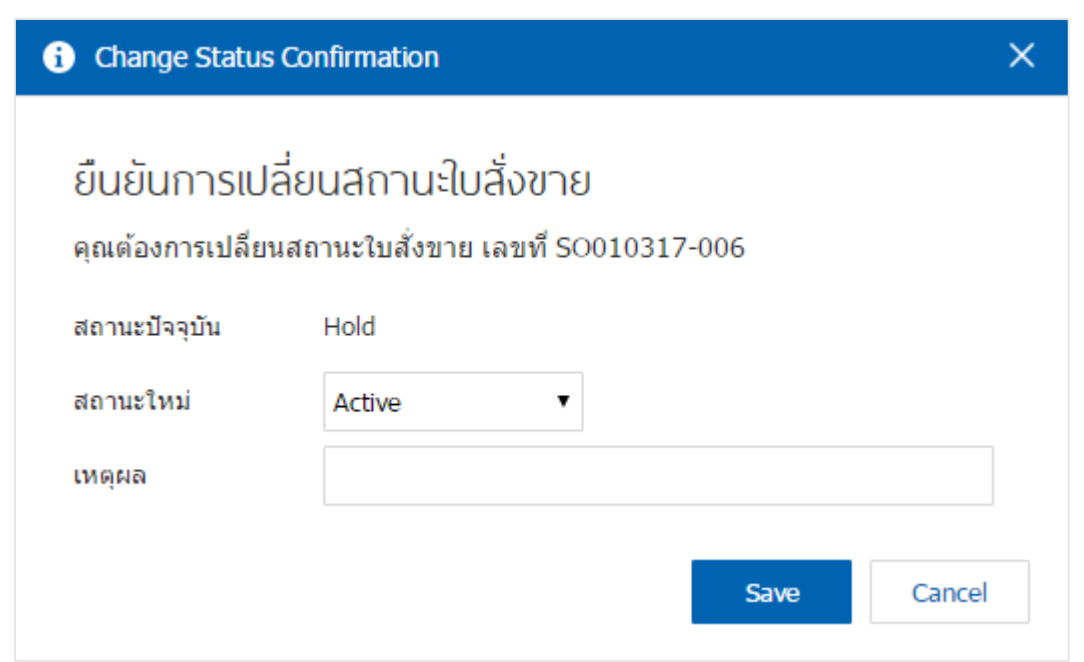

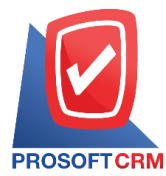

#### **การเปิ ดใบสั่งขายโดยอ้างอิงเอกสารใบเสนอราคา**

1. ผใู้ชส้ ามารถเปิดใบสั่งขายโดยอ้างอิงเอกสารใบเสนอราคาได้โดยกดเมนู "Sales" > "ใบเสนอราคา" ดังรูป

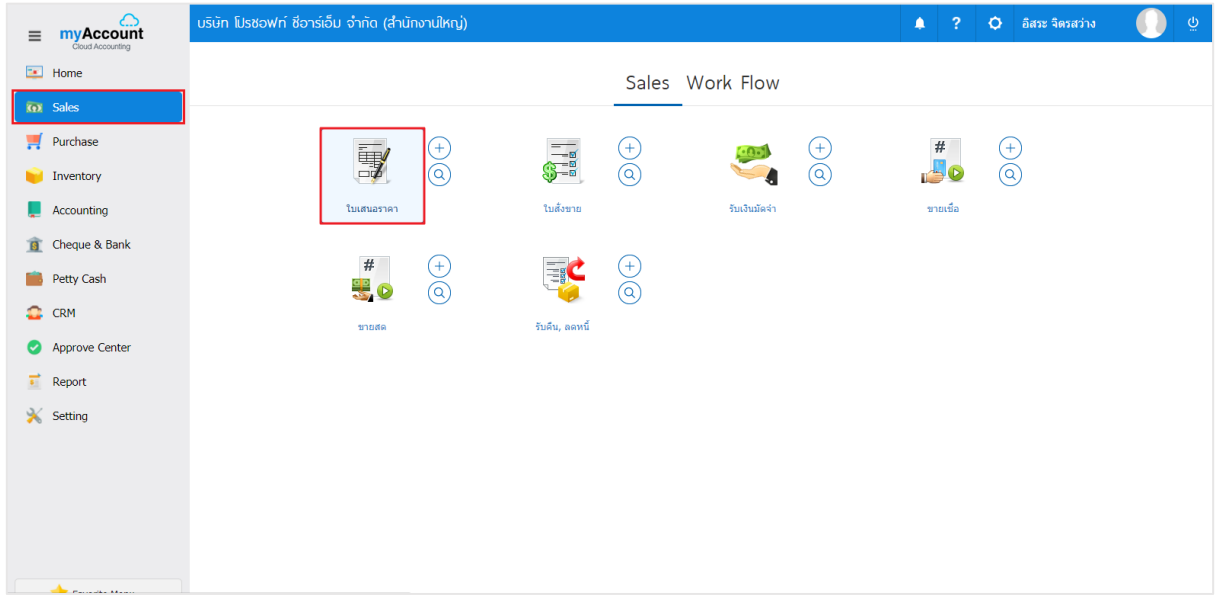

### 2. ระบบจะแสดงหน้าจอรายการใบเสนอราคา ผู้ใช้ต้องเลือกเอกสารใบเสนอราคาที่มีสถานะ "Open" "Partial" หรือ "Approve" เท่าน้นั ดังรูป

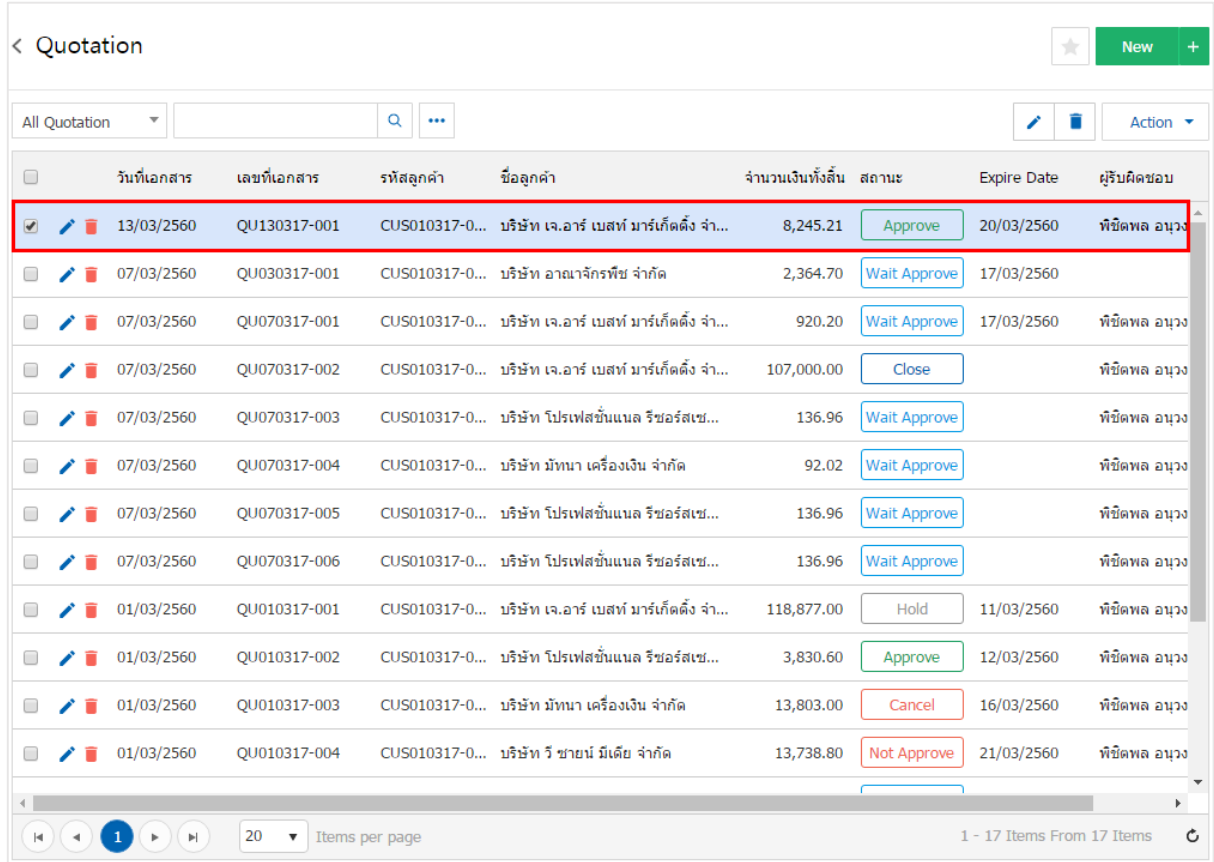

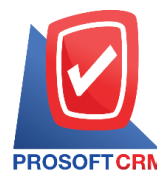

3. จากนั้นให้ผู้ใช้ กดปุ่ม "Action" ทางด้านขวาบนของหน้าจอโปรแกรม แล้วเลือกคำสั่ง "Create Order" ระบบจะแสดง Pop – up เพื่อให้ผู้ใช้ยืนยันการเปิ ดเอกสารใบสั่งขาย ดังรูป

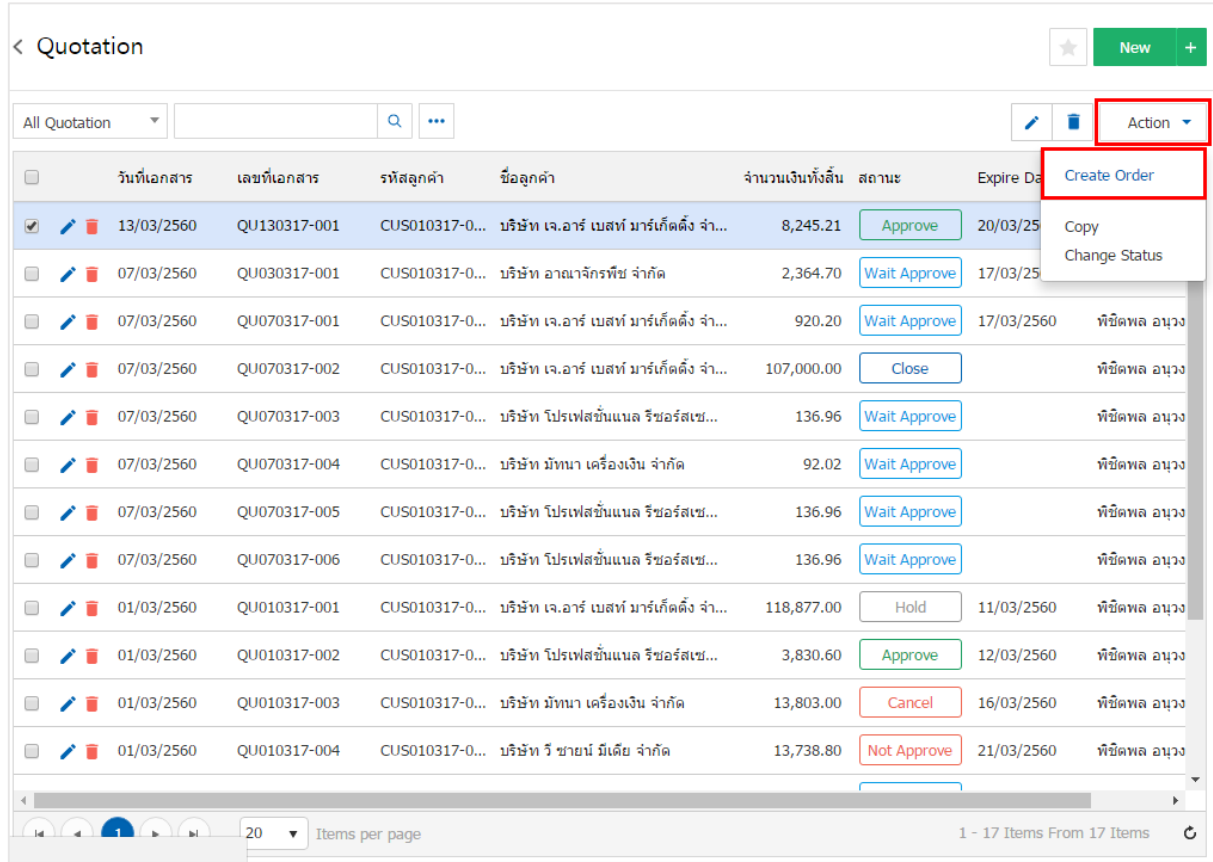

#### **O** Open Sale Order Confirmation

ยืนยันการสร้างใบสั่งขาย คณต้องการสร้างใบสั่งขายใช่หรือไม่  $\times$ 

Cancel

OK

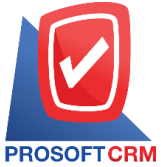

4. เมื่อผู้ใช้ยืนยันการเปิดใบสั่งขายเรียบร้อยแล้ว ระบบจะแสดงหน้าจอแบบฟอร์มการสร้างเอกสารใบสั่งขาย และแสดงข้อมูลลูกค้าที่ถูกอ้างอิงมาจากเอกสารใบเสนอราคา โดยอัตโนมัติ ผู้ใช้ควรกรอกข้อมูลในฟอร์มที่มี เครื่องหมาย " \* " ให้ครบถ้วน ดังรูป

12

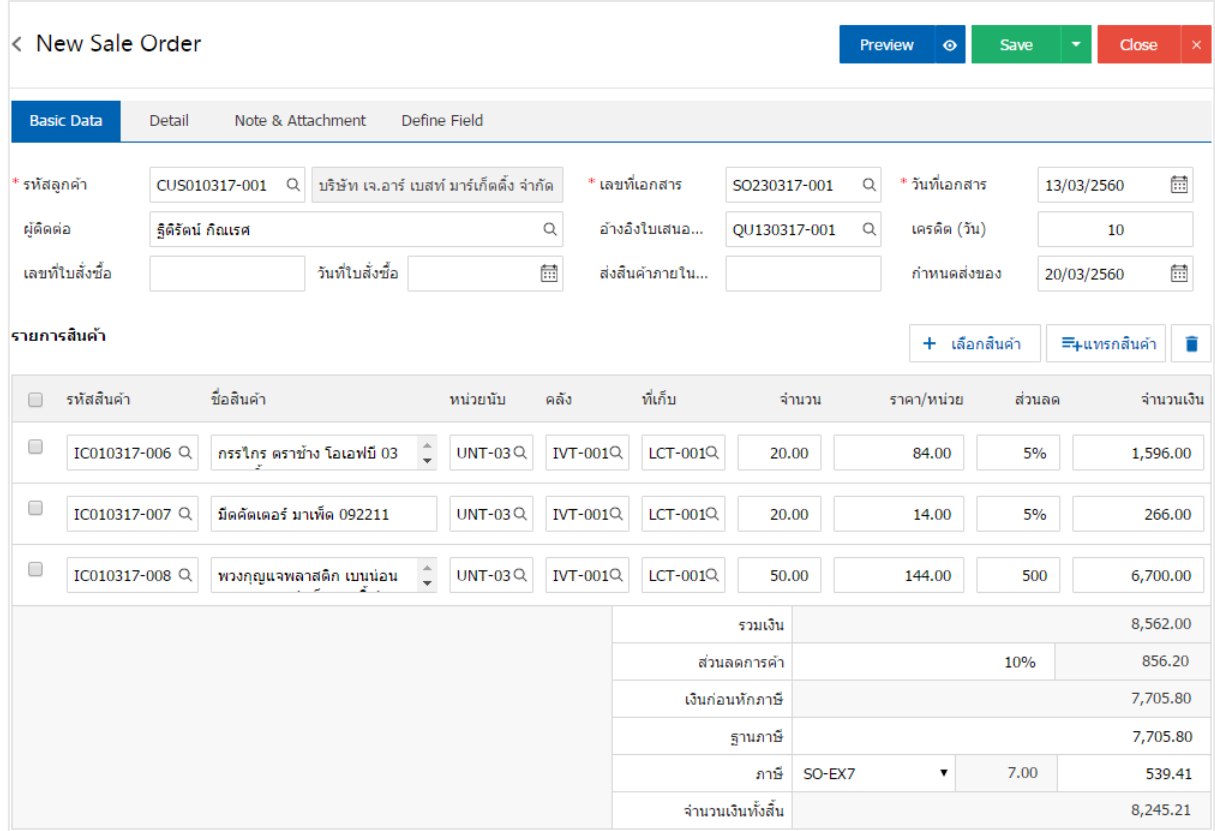

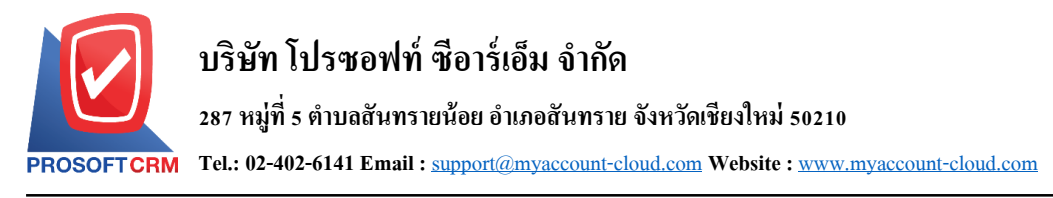

#### **การดาวน์โหลด การพิมพ์และส่งอีเมล์เอกสารใบสั่งขาย**

- 1. เมื่อผู้ใช้สร้างเอกสารใบสั่งขายเสร็จสิ้น แล้วต้องการดาวน์โหลด การพิมพ์ หรือส่งอีเมล์ให้ผูใ้ช้กดปุ่ม
- " " ทางด้านขวาบนของหน้าจอโปรแกรม ในหน้าจอรายละเอียดใบสั่งขาย ดังรูป

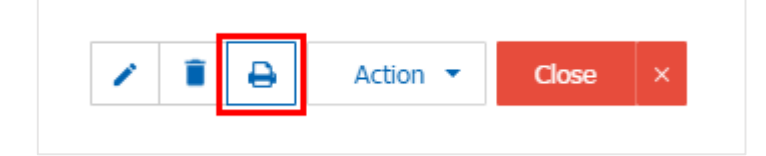

2. ระบบจะแสคงหน้าจอแบบฟอร์มใบสั่งขาย ผู้ใช้สามารถเลือกกคปุ่ม "Download" "Print" หรือ "Send Email" ทางด้านขวาบนของหน้าจอโปรแกรม ตามที่ผู้ใช้ต้องการได้ทันที ดังรูป

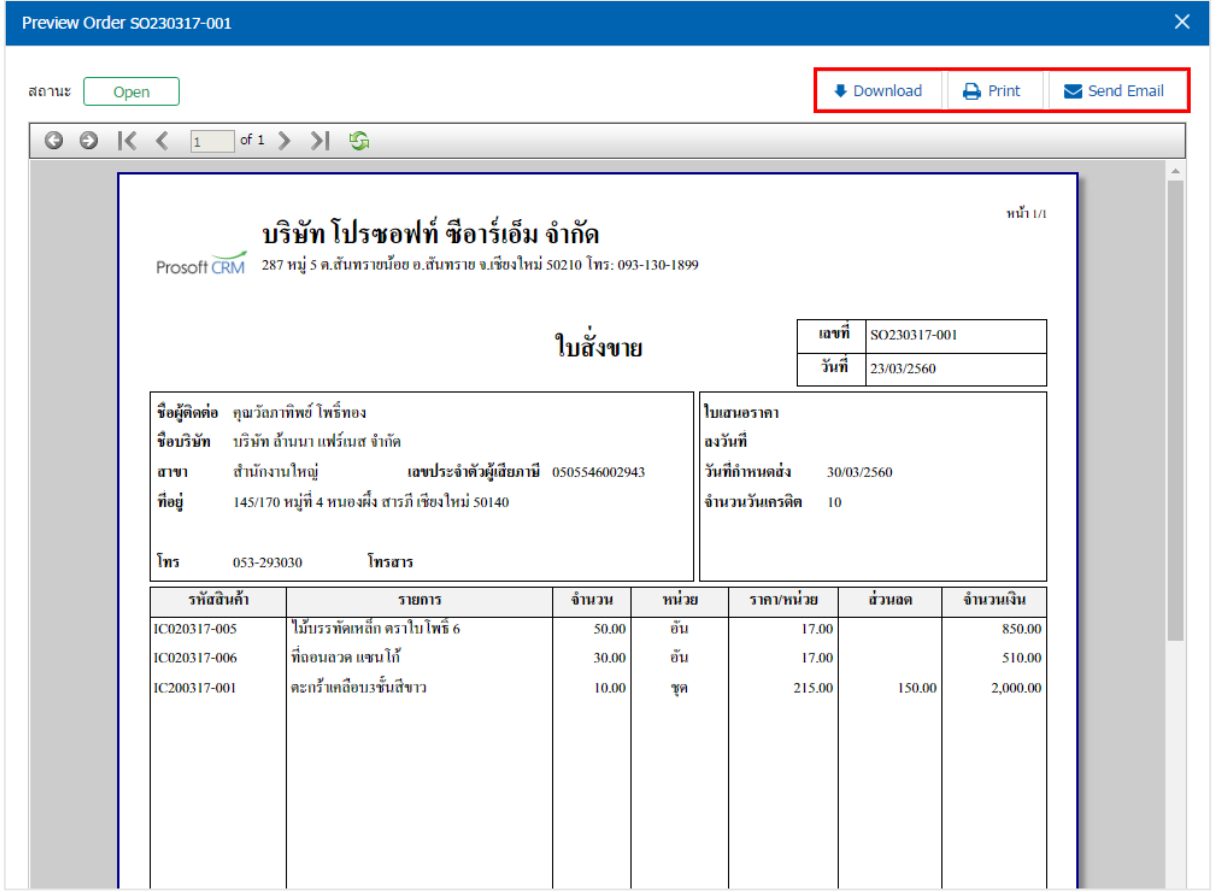

\* หมายเหตุ : ไฟล์เอกสารใบสั่งขายจะอยใู่ นรูปแบบนามสกุล.pdf